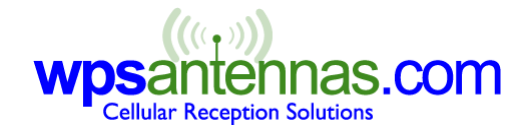

## **CELLULAR PHONE FIELD TEST MODES**

### **Apple iPhone**

Update November 7<sup>th</sup> 2017 Releases after 10.3.3 will not allow for toggling between the signal bars and the dB signal reading.

For current models using 11.1 iOS please do the following:

- Key in \*3001#12345#\*
- Tap : *Serving Cell Measurements*
- Scroll down to: *Measured RSRP*
- *Add +20 dBm to the resulting number (example -102 shown would be -82 dBm*

Legacy iPhone Field Test Mode

Go into the Phone app and switch to the Keypad, as you would do to dial a phone number.

Dial \*3001#12345#\* and press the Call button.

This will launch the Field Test Mode app and where the bars/dots were in the top left corner of the screen, you'll now see "< Back to iPhone". Hold down the power button until you see "Slide to Power Off", then release it. Then hold the Home button until you're returned to your main app screen. You'll now see your numerical signal strength while you use your phone, and you'll be able to tap the signal numbers to switch to signal bars, and vice versa. The negative number is the decibel signal strength reading and should be followed by the carrier name and then the network type.

To exit this permanent field-test mode, simply reboot the phone or reload Field Test Mode and exit it via the Home button.

When taking signal readings, move to the location where you want to take the reading, wait for 30 to 60 seconds for the signal readings to catch up, and then record the signal strength and network type (2G, 3G, 4G, LTE, etc.).

## **Android**

Settings>about phone>Network (HTC) or \*#\*#4636#\*#\*

Type \*#0011#

Look for file: system/app/FieldTest.apk if rooted or jailbroken. We have also learned that "##387 " works on droid, droid 2 and droid 3.

Accessing Field test mode on Android phones is also straightforward. You simply need to find your way to "Settings" > "About Phone", and your numerical signal strength will be available under either Network or Status, depending on the model of the phone you own.

# **HTC EVO, HTC Incredible, HTC Touch - Verizon**

Select phone application and key in ##33284# and press "call" to enter field trial mode. Select the network that you want to see signal information for ("1X Engineering" = 1xRTT/2G, "EVDO Engineering" = 3G, "WiMAX Engineering" = 4G). RSSI is shown under "RX Power". To exit, press the home button.

### **What the numbers mean:**

Signal strength is a number ranging from roughly -50 to -105 (your phone may show as a positive number). Closer to zero means a better signal, i.e. - 50 (roughly full signal) is better than -105 (roughly no signal.)

## **HTC Wizard 8125, 2125 (AT&T/Cingular)**

Enter \*#\*#364#\*#\* and your phone will enter test mode. Signal strength follows RSSI. Number shown is not –dBm. Strong signal is 31 (approx -50dBm), weak signal is 4 (approx -105dBm). The higher the number, the stronger the signal. Press END or DONE to exit.

### **HTC 8525, (AT&T/Cingular)**

Enter \*#\*#364#\*#\* and your phone will enter test mode. Signal strength follows "RSSI 1" and displays –dBm. Press ok to exit.

### **HTC DASH, EXCALIBER, S620 (T-Mobile)**

Enter \*#\*#364#\*#\* and your phone will enter test mode. Signal strength follows RSSI. This test mode does not show –dB. Strong signal is 31 (approximately -50dBm), weak signal is 4 (approximately -105dBm). The higher the number (31 vs 4) the better the signal. Press END or Done to exit.

## **HTC Thunderbolt, HTC Inspire 4G**

Dial \*#\*#4636#\*#\*

**HTC Touch** ##33284#

**Motorola Droid** From the dial pad key in: \*#\*#4636#\*#\* quickly. This takes you to a menu. Select "Phone info" Signal Strength is the 7th line down.

#### **Nokia Lumina**

##3282#

#### **VERIZON Access Manager**

Once connected place your mouse cursor over the bottom signal reading (bars). A little window will pop up with a signal strength in – dBm. Open up the options menu, press CTRL-D and enter the password diagvzw; click on "Field Test".

On main screen of VZ access manager:

Keypress: Ctrl+D Password: diagvzw

Choose Field test

Caution: older versions create running log file without prompt and will fill up your memory.

## **Option GT Max**

Signal Strength is below the bars on the main screen.

### **If you do not see your phone model listed:**

- Try using the field test mode for other phones from the same manufacturer.
- Not all phones have a user accessible field test mode. In particular, many GSM phones.
- Some carriers lock out/remove field test mode.
- If the code for your phone is not listed then we do not know what it is.

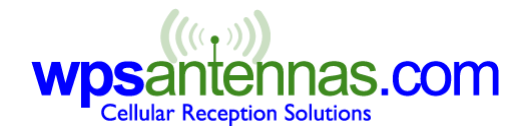

### **CELLULAR PHONE FIELD TEST MODES**

**What the numbers mean:**

Signal strength is a number ranging from roughly -50 to -105 (your phone may show as a positive number). Closer to zero means a better signal, i.e. - 50 (roughly full signal) is better than -105 (roughly no signal.)

If you know the code for a phone not listed please contact us at wpsantennas@wpsantennas.com

#### **What the numbers mean:**

Signal strength is a number ranging from roughly -50 to -105 (your phone may show as a positive number).

Closer to zero means a better signal, i.e. -50 is better than -100.

#### **About us:**

wpsantennas.com is one of the largest cellular antenna, amplifier and repeater providers in the US offering quality products from Wilson Cellular, Digital Antenna, Antenex, Centurion, Laird Technologies, ARC Wireless, Wireless Extenders (zBoost) and more. Please visit us on the web a[t http://www.wpsantennas.com](http://www.wpsantennas.com/)

### **Copyright notice:**

The content of this document is copyrighted by Wireless Phone Service LLC dba: wpsantennas.com, Rochester MN USA

No portion of this content may be directly or indirectly copied, published, reproduced, modified, displayed, sold, transmitted, rewritten for broadcast or publication or redistributed over any network without the express written consent of Wireless Phone Service LLC dba: wpsantennas.com. You may print one copy strictly for personal and/or commercial use.

In no event shall wpsantennas.com, its owners, directors, officers, employees, agents be liable for damages related to damage to a device caused by administering any of the above listed keystrokes. Any legal action against wpsantennas.com shall be governed by the laws of the State of Minnesota.